# <span id="page-0-0"></span>**GRÁFICOS**

El tema de gráficos es muy amplio. Se incluyen aquí los conceptos más generales, dejando para el trabajo individual la experimentación de otros. Algunas técnicas se irán presentando en los temas de tipos particulares de gráficos, por lo que se aconseja no prescindir del estudio de ninguno.

La presentación de resultados en forma gráfica es una de las prestaciones más interesantes de una hoja de cálculo. En esta guía te damos ideas para construirlos, mejorar su aspecto y, lo más importante, elegir el más adecuado para cada situación.

## <span id="page-0-1"></span>CONTENIDO

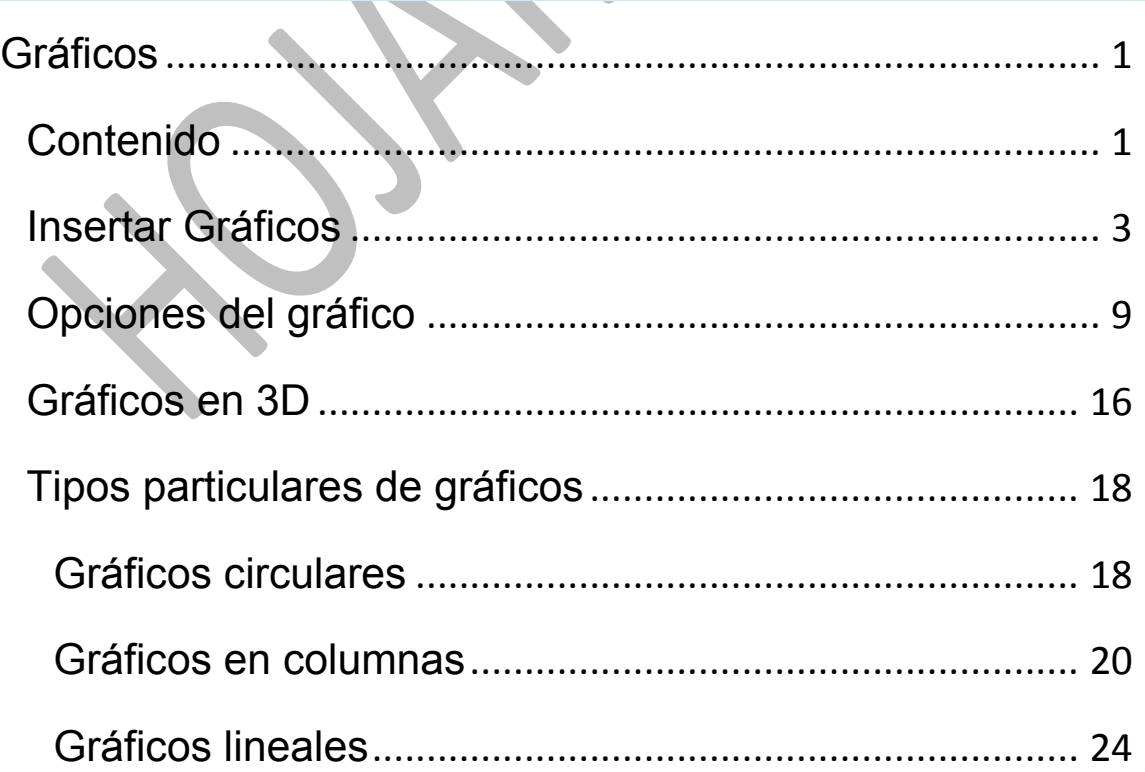

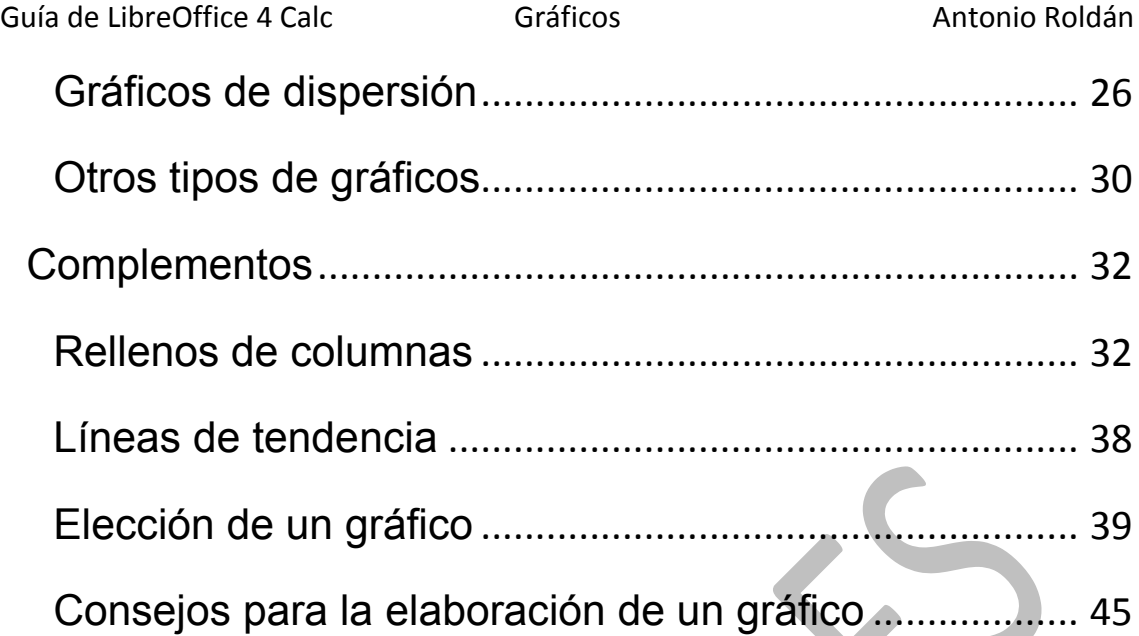

## <span id="page-2-0"></span>INSERTAR GRÁFICOS

Una de las utilidades más apreciadas de las Hojas de Cálculo es la posibilidad de insertar gráficos de todo tipo en los estudios e informes que se confeccionen. Calc posee una gestión de gráficos bastante aceptable, y en su uso en la enseñanza y en pequeñas oficinas permite cumplir la mayoría de los objetivos.

Para confeccionar un gráfico necesitaremos una tabla previa de datos. Es conveniente que esa tabla (o rango) de datos posea **títulos de cabecera** en la primera fila y, en la mayoría de los casos, que también existan en la primera columna. Si los encabezamientos (o rótulos, o etiquetas) deseados no son adyacentes a los datos, es preferible copiarlo todo en una tabla nueva. También se pueden usar tablas sin etiquetas, pero después es complicado intentar añadirlas.

En la explicación que sigue usaremos esta tabla como ejemplo. Como es de pequeño tamaño, cópiala si quieres en una hoja nueva de Calc

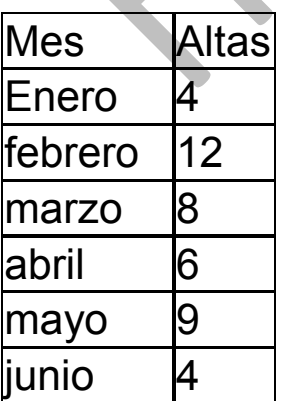

Una vez seleccionada una **tabla** (esto es muy conveniente para evitar trabajos superfluos) acude al comando **Insertar–Objeto** y elige **Gráfico** o al botón correspondiente.

De forma automática se insertará un gráfico de columnas, siempre de este tipo, pero luego ya lo cambiarás.

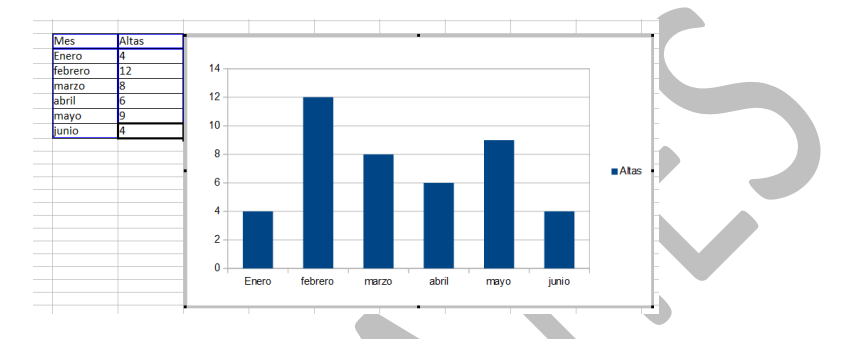

En la imagen se ve la conveniencia de seleccionar previamente la tabla, ya que se han interpretado muy bien las cabeceras.

Simultáneamente se abrirá el Asistente para gráficos, que te permitirá crearlo siguiendo unos pasos determinados, con alguna variante. Mientras tomas decisiones podrás ir viendo formarse el gráfico a tu gusto junto a la tabla. Está bastante bien pensado, aunque algunos de sus pasos se podrían abreviar.

## **Primer paso: Concretar el tipo de gráfico**

Los distintos pasos del asistente los puedes elegir en la lista de la izquierda de la ventana, o bien usar el botón "Siguiente". Esto te permite decidir a qué paso deseas saltar si no te interesan los detalles.

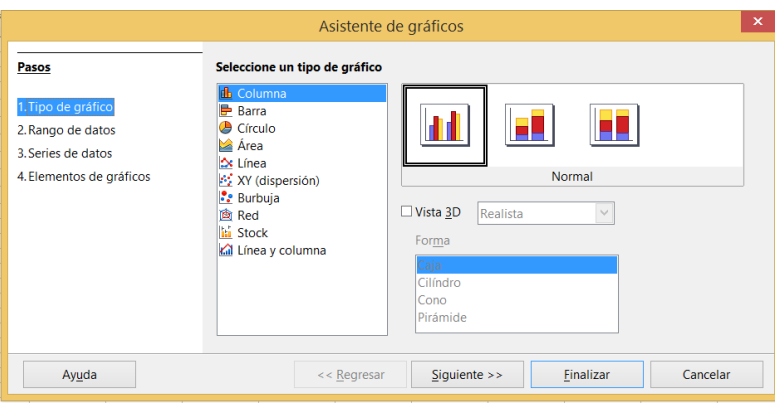

Marcamos el primer paso, y se nos ofrecen todos los tipos de gráficos. Al elegirlos, van cambiando simultáneamente en el gráfico creado. Como la tabla ejemplo es de tipo temporal, elegimos *Línea*, y como subtipo el de *Puntos y líneas*. También activamos **la suavización de la línea** en el apartado Tipo de línea (elige "suavizar") y en Propiedades, Spline cúbico, por ejemplo. En la imagen se descubren los pasos:

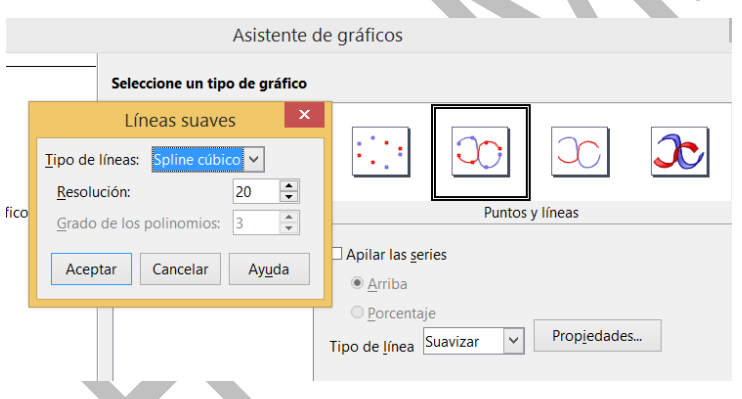

El gráfico quedará así:

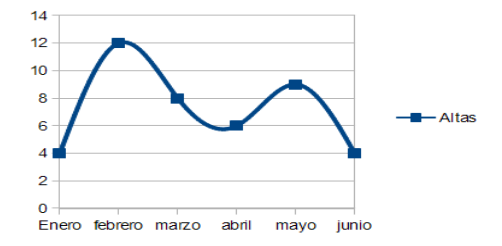

Observa que automáticamente se han rellenado los rótulos del eje x y la leyenda "Altas". En este aspecto LibreOffice Calc se comporta con bastante inteligencia. Si algo no ha quedado claro, vuelve a estudiar los párrafos anteriores hasta que consigas un efecto como el de la imagen.

## **Segundo paso: Rango de datos**

En este paso se te invita a cambiar los datos si no te satisface lo que él ha decidido automáticamente. En el caso del ejemplo ha supuesto que tanto la primera fila como la primera columna son etiquetas sin valor numérico, y ha acertado. También puedes cambiar el área de datos si ves que no es exactamente la que deseabas.

Si ya has cerrado el asistente, para acceder al rango de datos pincha con doble clic sobre el gráfico y usa el botón derecho para obtener el menú contextual, en el que aparece esa opción:

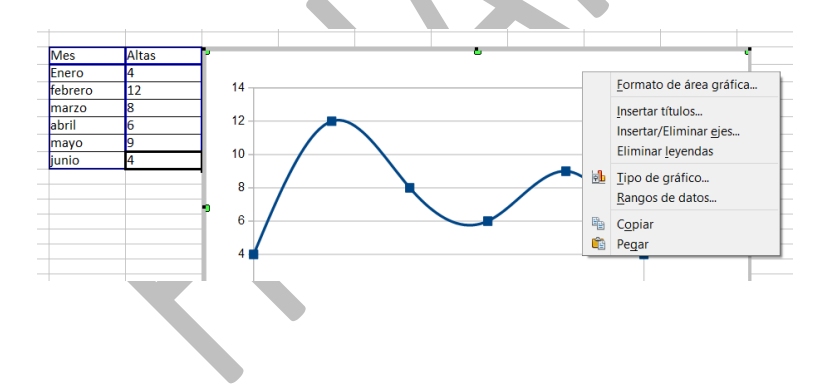

Si los rótulos fueran números y el programa se confundiera,

en este momento puedes indicar si la primera fila y la primera columna son etiquetas o no. Si estás de acuerdo con todo, pulsa en el botón **Siguiente** o elige el tercer paso.

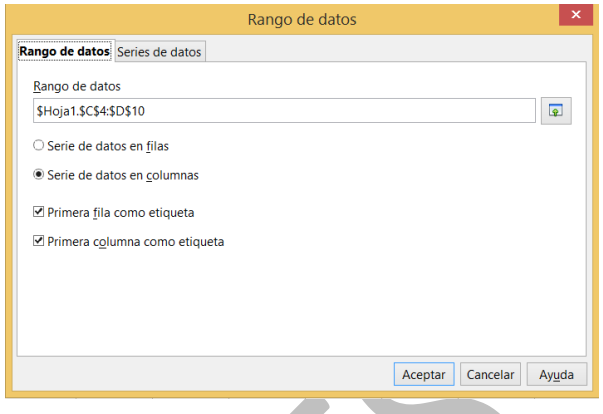

En el caso del ejemplo interpreta bien todos los datos, por lo que no hay que corregir.

#### **Tercer paso: Series de datos**

El tercer paso nos da  $14.1$ oportunidad de cambiar las  $12$ series una a una, añadir alguna  $10$ nueva, cambiar los datos del eje x de categorías, etc. Si se ha seleccionado bien la tabla y Enero no ha habido mala interpretación, este paso se puede pasar de largo.

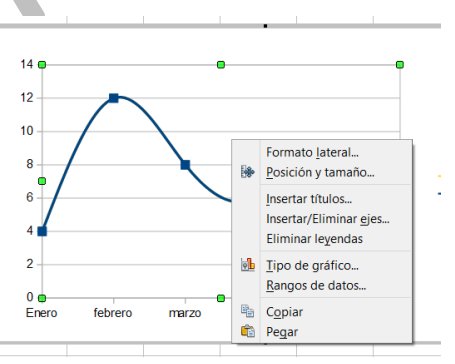

Está accesible en la misma ventana que el rango de datos, en pestaña separada. No tiene ninguna dificultad entender su funcionamiento:

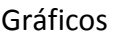

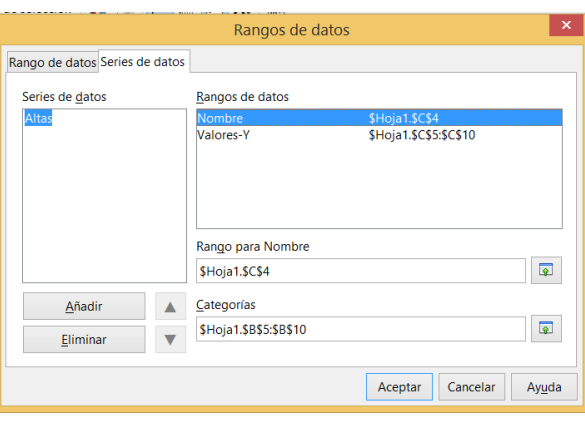

Dispones del botón *Eliminar* para quitar una serie de datos y el de *Añadir* para añadir una nueva. En este caso puedes fijar el nombre (ha de estar escrito en alguna celda y se señala en la línea de *rango para nombre*), su rango y el de las categorías del eje X. Experimenta añadiendo y quitando rangos, aunque seguimos aconsejando la selección previa de los datos como mejor método.

## **Cuarto paso: Elementos de gráficos**

Termina la confección del gráfico concretando el título, si deseas leyenda o no, y si los ejes tendrán título. Puedes usar el menú **Insertar** (con el gráfico seleccionado)

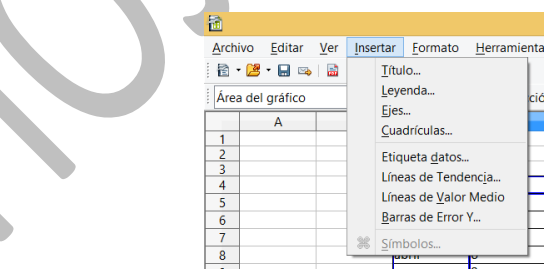

También accedes a esos elementos con el botón derecho:

En el ejemplo hemos suprimido la leyenda, escrito "Altas por meses" como título.

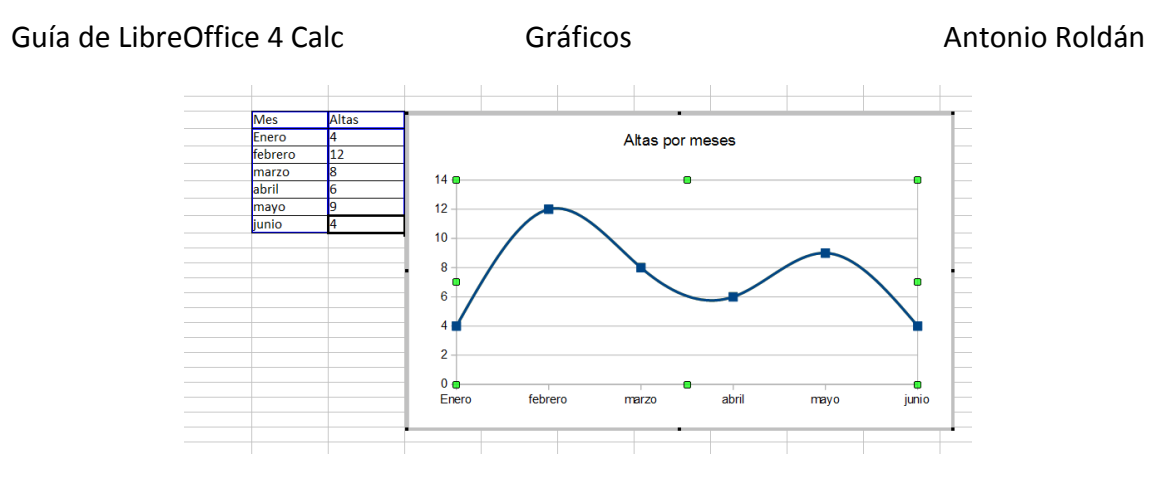

Si la posición del gráfico no te satisface, cámbiala arrastrándolo con el ratón. Si no puedes arrastrarlo, pincha fuera del gráfico y después dentro, para que cambie el contorno del gráfico.

También puedes cambiar su tamaño arrastrando una de sus esquinas.

# <span id="page-8-0"></span>OPCIONES DEL GRÁFICO

Cuando se pulsa **una vez** sobre un gráfico, el contorno se llena de puntos de anclaje y tienes acceso a todas las opciones de la ventana de gráfico: Moverlo, borrarlo, copiarlo, cambiar sus dimensiones…. Estamos en el modo de *Propiedades del gráfico*. Este se manipulará **como una imagen u otro objeto**. Para saber mejor qué puedes hacer, pulsa con el botón derecho sobre el gráfico para obtener el menú contextual.

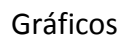

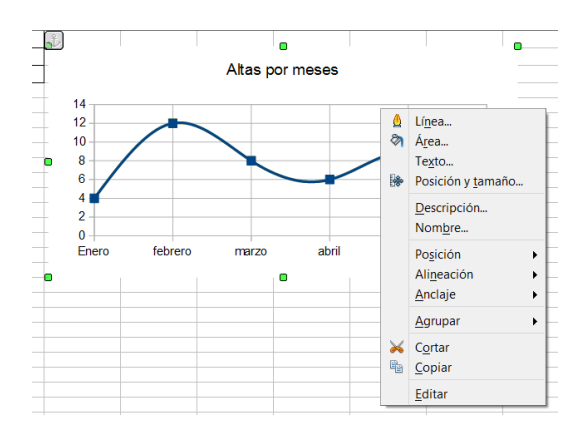

Si pulsas sobre el gráfico con **doble clic** entrarás en el modo de *Edición de gráficos*, en el que accedes elemento a elemento del mismo para editarlo. Sabrás que estás en ese modo si el contorno del gráfico es una línea gris continua.

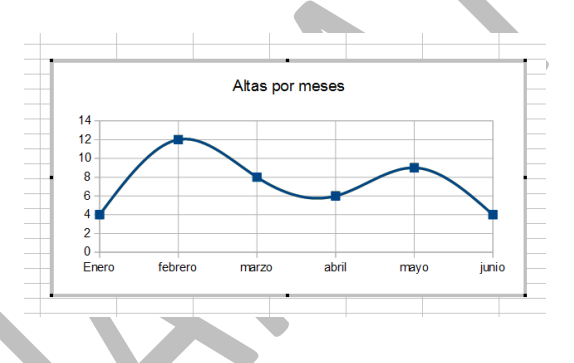

#### **Mover el gráfico**

Para mover un gráfico lo señalas con el ratón con un solo clic, para entrar en el modo Propiedades, y cuando veas que el puntero presenta el símbolo de las cuatro flechas en cruz, arrastra el gráfico a otra zona y suelta.

Si estás en el modo de Edición (marco gris), deberás señalar en el mismo borde (o fuera del gráfico con el ratón, y después dentro), para que veas el puntero en forma de cruz

Con los ocho cuadrados verdes puedes alterar, arrastrando, el tamaño del gráfico.

### **Acceso a los distintos objetos del gráfico**

Si pulsas sobre el gráfico **con doble clic** o con **el botón derecho** y en el menú emergente pides **Editar**, podrás acceder a todos los elementos del gráfico. Para ello mueve despacio el ratón sobre sus componentes, y verás que van apareciendo uno por uno los objetos del gráfico: *ejes, datos, título, leyendas,…* que estamos señalando. Para acceder a todas las propiedades de cada objeto, debes hacer **doble clic**, para que o bien se abra una ventana de propiedades, o bien (caso del título) acceder a su contenido. Al cambiar a este estado, aparecerá la barra de gráficos en la zona de las barras de herramientas.

#### $\boxed{\triangleright}$  Formato de selección  $\boxed{\bullet}$   $\boxed{\bullet}$   $\boxed{\bullet}$   $\boxed{\bullet}$   $\boxed{\bullet}$   $\boxed{\bullet}$   $\boxed{\bullet}$

Esto es muy largo de exponer, y es preferible que vayas con paciencia efectuando el clic sobre cada zona del gráfico, lentamente, y observar cuándo un objeto queda enmarcado. Si es con línea de puntos, puedes, por ejemplo, moverlo o cambiar su tamaño.

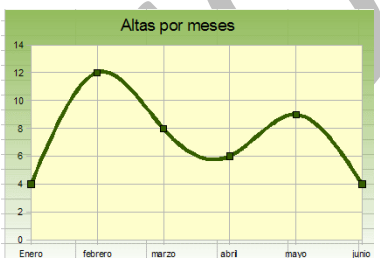

La imagen que sigue es el resultado de cambiar el área de gráfico (con un gradiente), la de trazado (plano lateral) y el formato de la serie de datos (distinto grosor y color). También

hemos cambiado su tamaño. Intenta algo similar. Ya sabes que el gráfico ha de estar en estado de edición, y eso se sabe porque lo rodea un marco gris continuo.

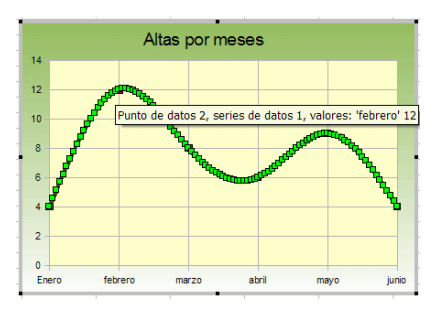

Si, con cuidado, señalas en primer lugar la serie de datos, y después haces un clic sobre un punto determinado, lo podrás seleccionar a él solo. No siempre se obtiene a la primera. Insiste.

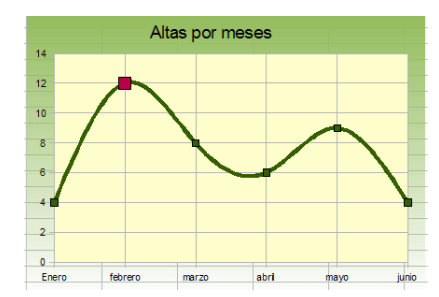

Haz doble clic sobre él y podrás cambiar sus características en la ventana que se abre. En la siguiente imagen se ha destacado en rojo y tamaño mayor el máximo del gráfico.

#### **Cambio de escala**

Ocurre a veces que los elementos del gráfico no están bien centrados. Para situarlos mejor hay que cambiar la escala del eje Y. Inténtalo: sitúa el puntero del ratón sobre el eje Y y cuando aparezca su rótulo, haz doble clic (o usa el botón derecho y pide *Formato de ejes*). En la ventana que se abre puedes realizar cambios de fuente, de situación de la leyenda, etc., pero en este caso nos interesa **la escala**. En el ejemplo podríamos desear que el mínimo fuera 2 en lugar de 0. Desactiva el mínimo automático y escribe el valor 2

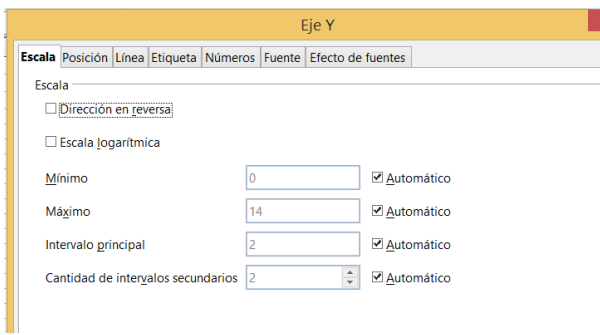

El gráfico quedaría así con la escala nueva:

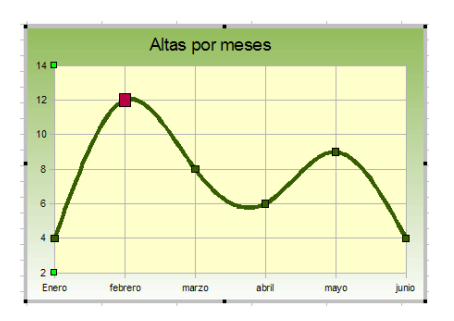

## **Etiquetas en el eje X**

Al igual que con el eje Y, en el eje X podrás realizar cambios de fuentes, colores, líneas o alineación. A veces no encajan bien las opciones que elijamos, y habrá que cambiarlas.

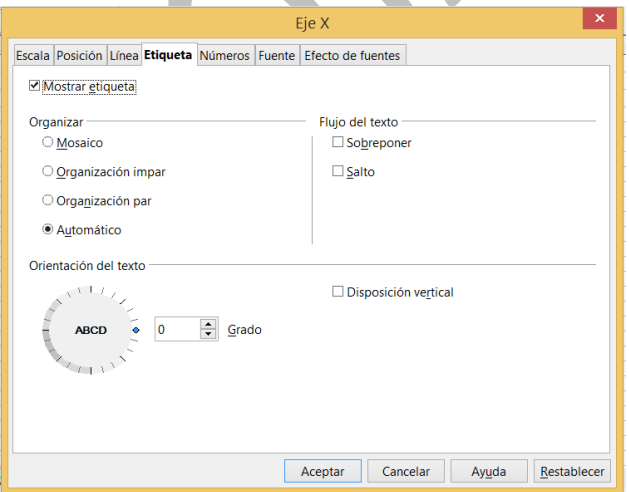

En la siguiente imagen se ha cambiado la fuente y se ha inclinado 65"

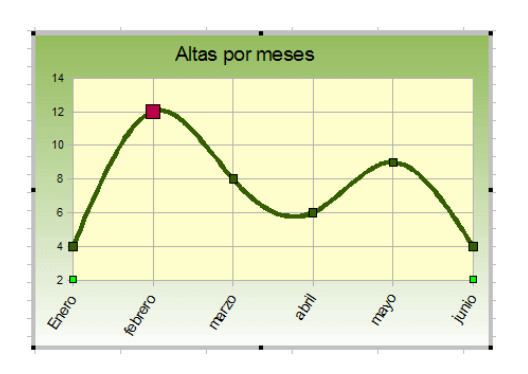

## **Barras de error**

Selecciona ahora la serie de datos (mueve el ratón hasta que veas el rótulo correspondiente). Una vez seleccionada, con el botón derecho del ratón se puede acceder a la inserción de barra de error.

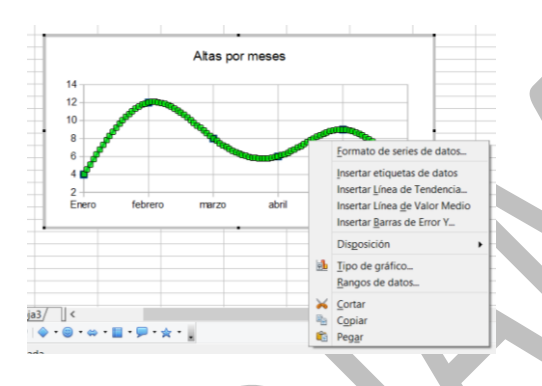

# Accederás a esta ventana

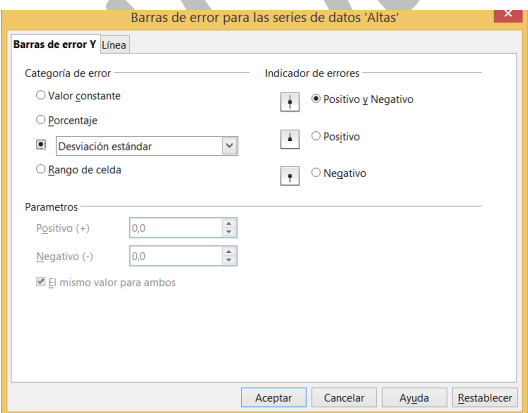

En la siguiente imagen se han añadido una línea de Valor medio y todas las barras de error de la Y, en concreto las

de la desviación estándar. Así queda destacado el valor del mes de febrero como el que se separa significativamente del resto:

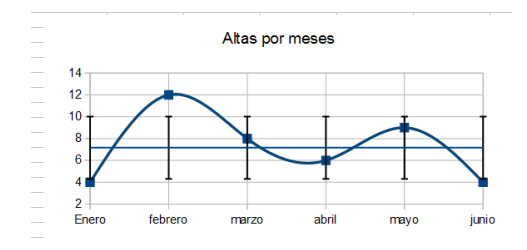

Se deja como ejercicio abierto la gestión del formato de esas líneas y otras opciones estadísticas para ellas.

15

<span id="page-15-0"></span>Gráficos en 3D

Mientras el gráfico está en modo de edición, está abierta la barra de herramientas de gráficos

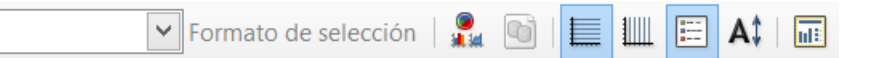

En el primer botón tienes la posibilidad de cambiar el tipo de gráfico. Púlsalo y elige un gráfico que posea vista 3D. Por ejemplo el de columnas.

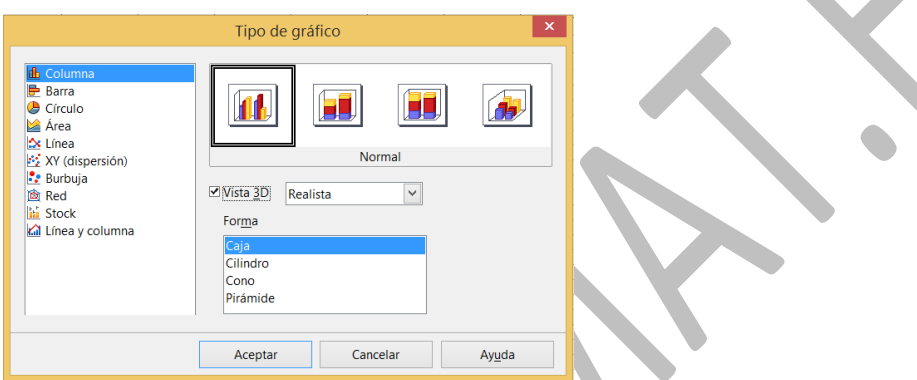

En la imagen hemos elegido columnas en 3D en forma de caja realista, con este resultado:

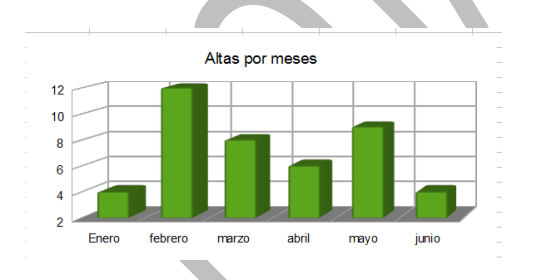

También, si lo buscas con paciencia con el ratón, encontrarás la herramienta de giro de la perspectiva de la visión 3D. Es el pequeño arco con dos flechas que aparece en el plano lateral del gráfico. Pulsando sobre él y desplazando el ratón se consigue cambiar el punto de vista.

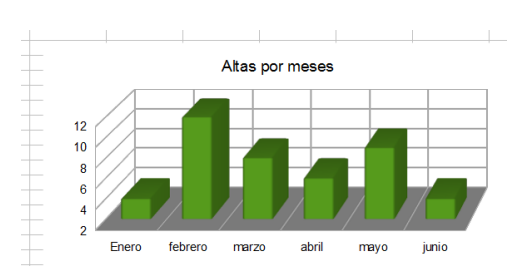

# <span id="page-17-0"></span>TIPOS PARTICULARES DE GRÁFICOS

# <span id="page-17-1"></span>GRÁFICOS CIRCULARES

En los gráficos circulares se pueden plantear dos cuestiones interesantes, y son la expresión de los datos y el destacar un sector del gráfico. Para explicarlo usaremos este ejemplo:

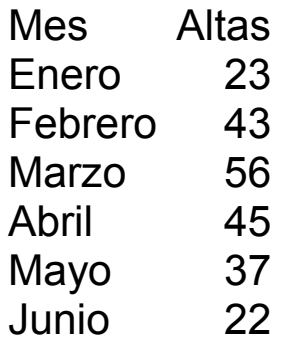

Cópialo a un archivo de Calc y construye un gráfico circular sobre esos datos. Selecciona la tabla y usa la secuencia **Insertar- Gráfico**. Después elige **Círculo** y en **3D realista**.

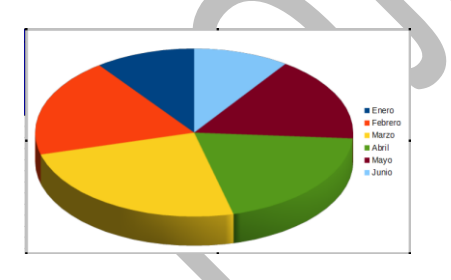

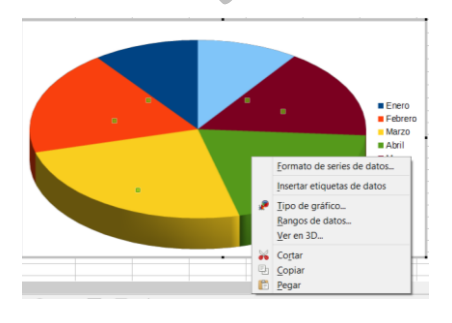

Como puedes observar, no se incluyen al principio los valores que representa el gráfico: 23, 43, 56,…Puedes incluirlos como valores o mejor como porcentajes. Para ello selecciona la serie de datos y con el botón derecho accede a las opciones de **insertar etiquetas de datos**.

En este caso las etiquetas aparecerán como valores y apenas se ven. Selecciónalas y pide **Formato de etiquetas de datos** y ahí elige que sean **porcentajes** y que tengan una fuente de mayor tamaño.

En primer lugar hemos elegido porcentaje y que las etiquetas estén fuera del gráfico. Después, en las siguientes pestañas, se ha fijado la fuente en negrita de 14 puntos en rojo. Por último, se ha insertado un título

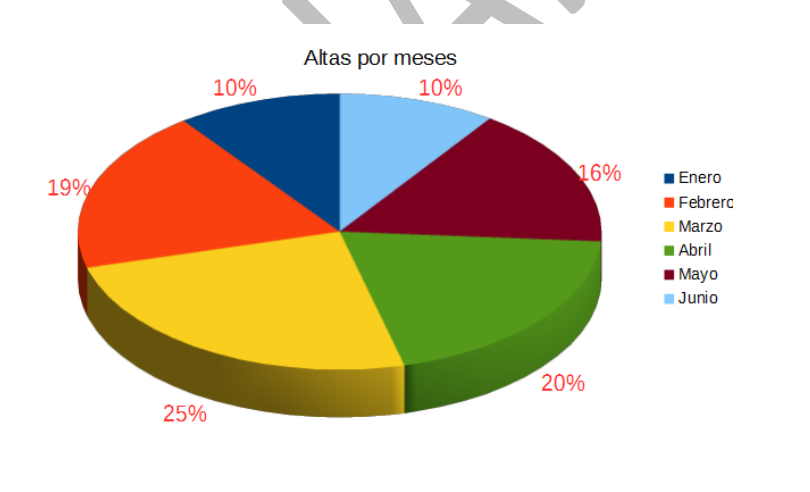

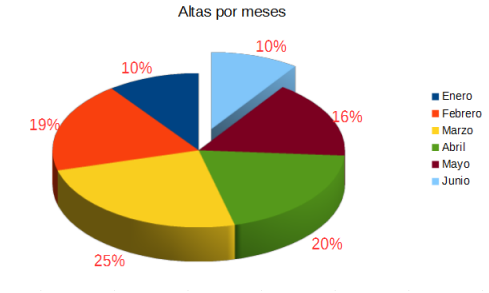

Otra posibilidad es la de destacar un sector separándolo de los demás.

Para ello selecciona la serie de datos y vuelve a pulsar sobre el sector deseado. Arrástralo con el ratón y lo separas tanto como desees.

## **Otras posibilidades**

## **Cambio de punto de vista**

Puedes girar el gráfico moviendo el punto de vista. Haz doble clic sobre él y mueve el puntero hasta que veas el signo de giro. Aparecerá un paralelepípedo que te orientará en el progreso.

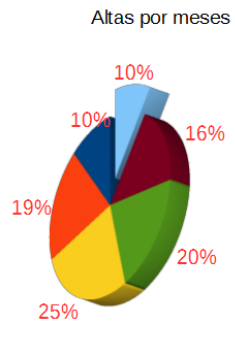

## **Gráfico de anillos**

Si los datos anteriores hubieran estado clasificados en más de una columna, podríamos acudir al gráfico de anillos para representarlos todos simultáneamente. Basta elegir el gráfico circular y luego como subtipo el de anillos. Como el resultado es algo confuso, nos limitamos a incluir una captura de pantalla:

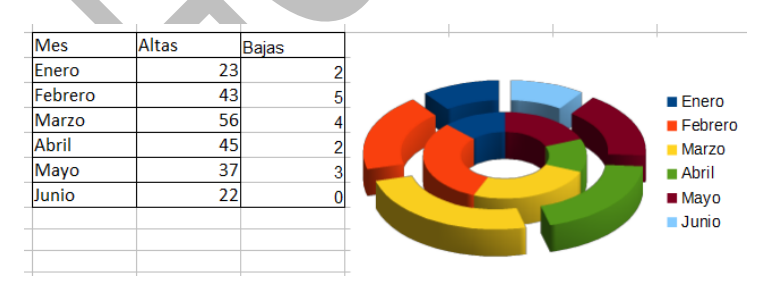

# <span id="page-19-0"></span>GRÁFICOS EN COLUMNAS

Lo más importante que has de aprender sobre estos gráficos es la posibilidad de cambiar totalmente el aspecto de cada columna. Ya hemos visto el cambio de color o textura. También puedes elegir otra forma geométrica, como pirámides, conos, etc.

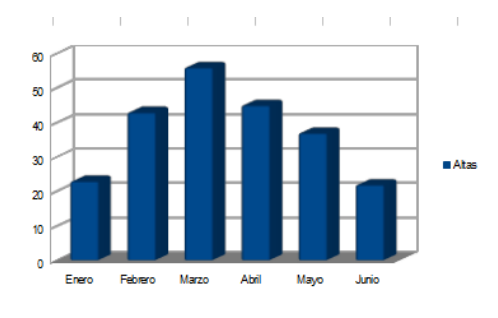

Para lograrlo basta usar el botón derecho sobre el gráfico y elegir **Tipo de gráfico**…y de esa forma

acceder a todas las figuras

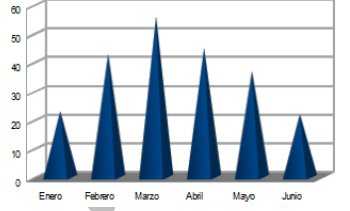

geométricas. Si partimos de un gráfico

de columnas normal lo podemos así cambiar a otra figura geométrica, por ejemplo a pirámides

También puedes sustituir su color sólido por un gradiente. Selecciona la serie de datos (o un punto) con el ratón y con el botón derecho elige **Formato de series de datos**. Accede a la pestaña **Transparencia** y juega con los tipos de gradientes y su ángulo, hasta cambiar el aspecto de las pirámides, En la imagen le hemos dotado a nuestras pirámides de una inquietante luminosidad

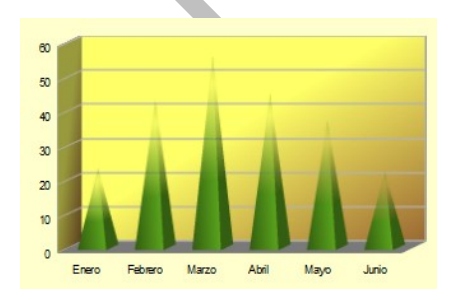

## **Columnas con varias series de datos**

Los gráficos de columnas tienen variantes interesantes cuando representan dos o más series de datos. Se podrá elegir en ellos entre columnas apiladas o adosadas y entre representar porcentajes o cantidades absolutas.

Supongamos, por ejemplo, que deseáramos representar una tabla que está clasificada por sexos:

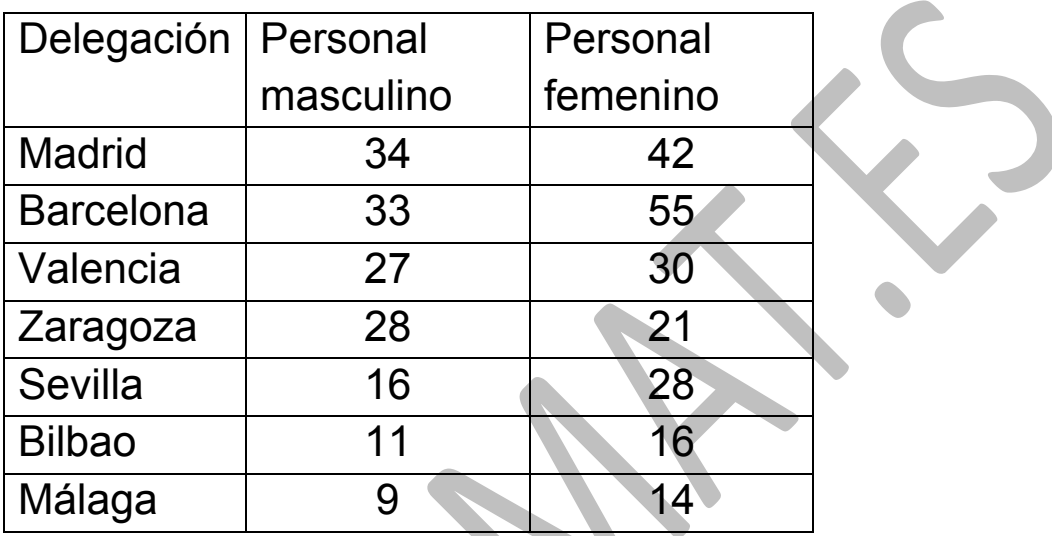

Cópiala en una hoja de Calc para poder seguir la explicación. Si deseamos representar las cantidades absolutas, la mejor opción es la de columnas agrupadas, tanto planas como en 3D. En el ejemplo podría quedar así:

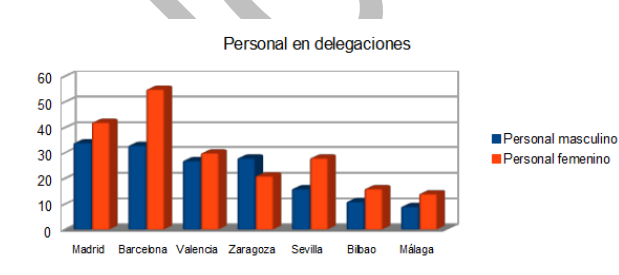

En él se percibe el predominio del personal femenino salvo en Zaragoza, aunque no nos damos cuenta de su importancia relativa en cada delegación ¿Qué diferencia es más importante, la de Bilbao o la de Málaga? Para

responder a esa pregunta es preferible el uso de porcentajes apilados.

Pedimos en este caso el gráfico de tipo **Columna Porcentaje apilado:**

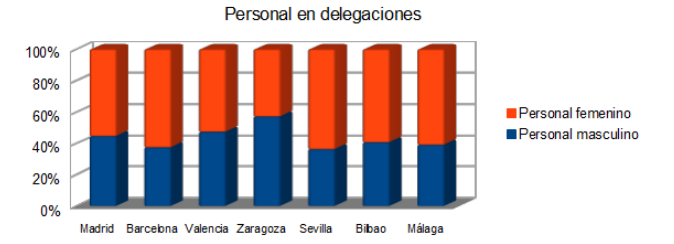

Este gráfico informa mucho mejor de las cantidades relativas. En él percibimos que la proporción de hombres es ligeramente superior en Bilbao que en Málaga. Otro hecho destacado es que en Sevilla existe la mayor proporción femenina y en Zaragoza la masculina.

No tienes por qué usar porcentajes. El apilamiento con valores absolutos también te ofrece información interesante. Puedes comparar unas delegaciones con otras en los totales: así vemos que Barcelona es la que presenta mayor número de personas en total y también por sexos. Por otra parte, no perdemos la información de la proporción dentro de cada caso, pues los dos colores muestran muy bien las diferencias.

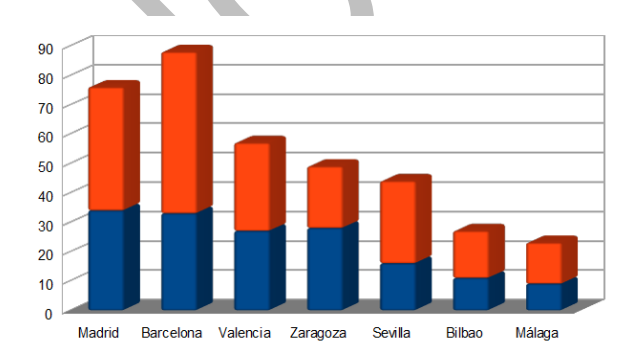

Si te gusta ver los datos en profundidad, también puedes organizarlo así, pero a veces unas columnas tapan a otras:

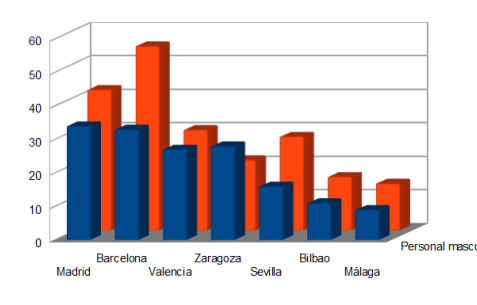

# <span id="page-23-0"></span>GRÁFICOS LINEALES

Estos gráficos son muy populares, y se usan cuando se desea representar el cambio de una magnitud a lo largo del tiempo o de cualquier proceso. Su construcción es similar a la de otros tipos. Se seleccionan los datos y se pide insertar el gráfico determinado.

Prueba, por ejemplo a representar linealmente los datos que ya hemos usado en el caso de columnas. Elige como tipo **Línea** y como subtipo **Línea con marcadores**. Te deberá quedar así:

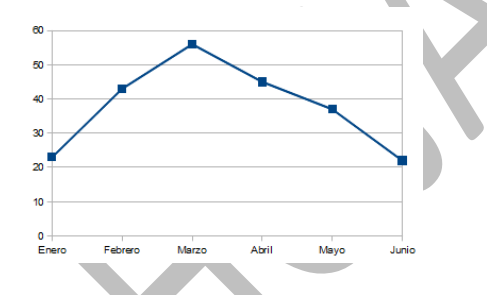

Un complemento interesante para este tipo de gráfico es la

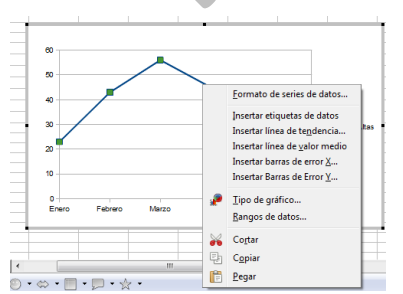

inserción de líneas de promedio y de error, que te permiten valorar la situación de un elemento dentro del grupo. La más sencilla de comprender es la que dibuja la desviación típica. Para insertarla selecciona **la serie de** 

**datos** y accede con el botón derecho al menú contextual,

según puedes ver en la imagen. Este menú te ofrece muchas cosas, pero en este momento sólo estudiaremos **la línea del valor medio y las barras de error Y**.

La primera te representa el valor medio de todos los datos del eje Y. Si eliges esa opción se dibujará una línea horizontal a la altura del promedio, pero de tan poco grosor que puede pasar desapercibida. Si la señalas con el botón derecho podrás acceder a su formato. En nuestro caso hemos optado por una línea roja más gruesa.

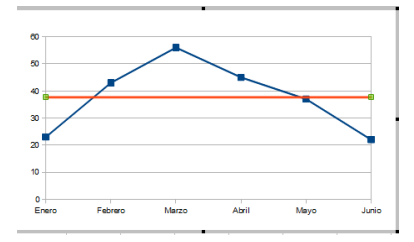

La elección de líneas de error puede necesitar algún conocimiento estadístico, por lo que Barras de error Y para las series de dato 'Altas s<br>Barras de error Y Línea por ahora es preferible que elijas  $\begin{array}{|c|c|} \hline \textbf{1} & \textbf{0} & \text{Positive }\chi \text{ Neg} \end{array}$ Valor constante © <u>P</u>orcentaje  $\begin{array}{|c|c|c|}\n\hline\n\bullet & \odot & \text{Positivo}\n\end{array}$ siempre **Barras de error con**  Desviación estánda  $\overline{\phantom{a}}$ Bango de celdi  $\overline{\phantom{a}}$   $\overline{\phantom{a}}$   $\overline{\$ **desviación estándar** y también **positivo y negativo**. De esta forma obtendrás la línea del

promedio complementada por unas barras que indican un alejamiento de la misma de una desviación típica. Así se destacarán los datos que se alejan de la media de forma significativa:

En la imagen hemos añadido barras en color magenta. Con ellas podemos ver a simple vista el alejamiento de cada dato respecto del promedio.

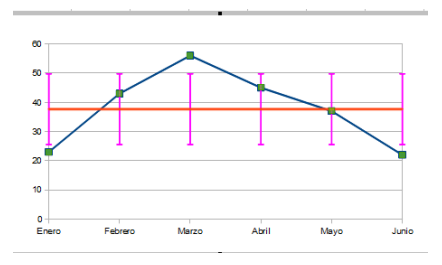

Puedes añadir etiquetas de datos (con el botón derecho), si te interesa que figuren los valores reales en el gráfico:

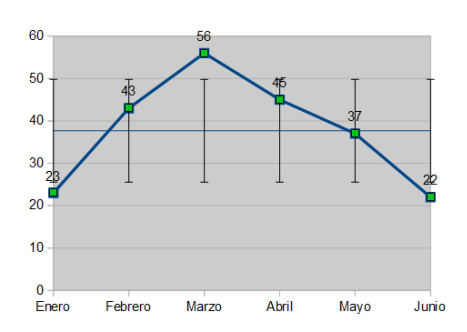

# **Gráficos dobles**

Si la tabla contiene varios campos de datos (especialmente si son dos) es muy útil comparar las dos líneas de ambos. En el ejemplo de las delegaciones, el siguiente gráfico presenta muy bien el caso especial de Zaragoza:

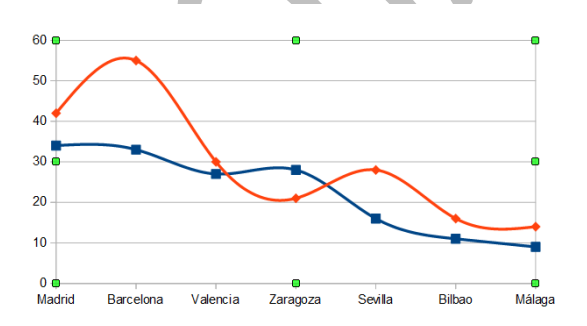

Practica con todas las variantes ofrecidas. Al final habrá una que será la que mejor se adapte a tus gustos.

# <span id="page-25-0"></span>GRÁFICOS DE DISPERSIÓN

Los gráficos de dispersión describen como una nube los datos conjuntos de dos variables X-Y. Debes usar este tipo de gráfico cuando deseas comparar dos variables que se representan por muchos pares de datos: Estatura-peso, Superficie de un territorio-Riqueza, Edad-Rendimiento, Horas de estudio-Calificación, etc.

#### **Gráfico con aspecto de nube**

El gráfico de dispersión lo debes dejar como una nube si los datos X e Y están muy entremezclados, como en este ejemplo:

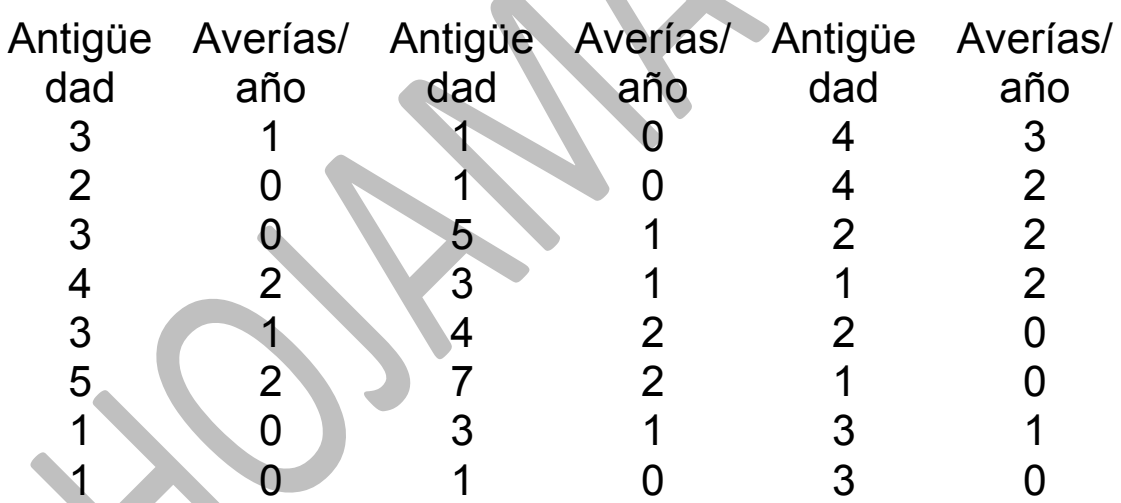

Captura cada par de columnas por separado y pégalas en Calc una debajo de otra, para conseguir tener sólo una columna para las antigüedades y otra para las averías.

Selecciónala y pide Insertar – Objeto - Gráfico. Aparecerá el de columnas, pero cambia el tipo de gráfico a de **XY Dispersión** con **sólo puntos**. Obtendrás un gráfico similar al siguiente:

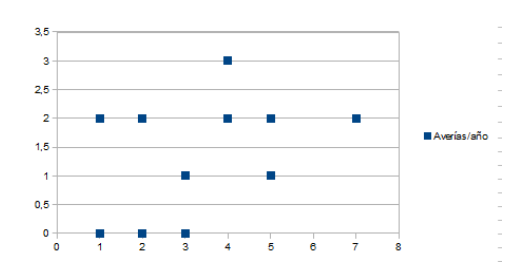

Observándolo podemos sospechar que a mayor antigüedad corresponde en general mayor número de averías, pero no queda muy claro por tratarse de una nube. Si deseas verlo mejor le puedes añadir una línea de tendencia.

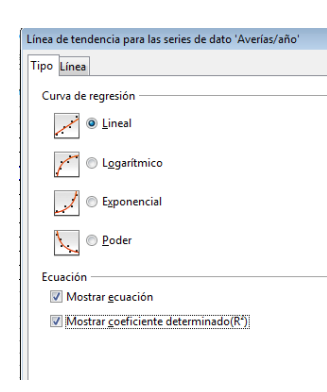

Le adjuntaremos la recta de regresión. Selecciona el gráfico y luego los puntos de datos. Con el botón derecho accedes a la opción de **Insertar línea de tendencia**, y en el catálogo que se abre elige **Linea**l. Activa las dos opciones de **Mostrar ecuación** y **Mostrar coeficiente** 

# **determinación R<sup>2</sup>**

La nube la verás acompañada de una línea recta que te representa mucho mejor la tendencia a crecer las averías con la antigüedad.

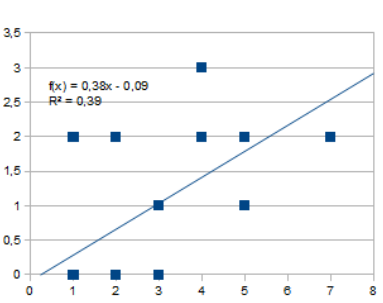

La primera opción te hace aparecer la ecuación de la recta de regresión para que puedas hacer pronósticos. Si tus intereses no son matemáticos ni estadísticos te resultará de poca utilidad.

El coeficiente  $R^2$  es un número entre 0 y 1 que mide el grado de correlación existente entre las dos variables que se cruzan. En nuestro caso vale 0,39, apreciable pero no importante. Alguna correlación existe, pero no muy fuerte.

## **Gráfico con aspecto de línea**

En otras ocasiones los pares parecen pertenecer a los valores X-Y de una función o relación determinada, y su gráfico se asemeja más a una línea. Esto ocurre con los datos de la siguiente tabla:

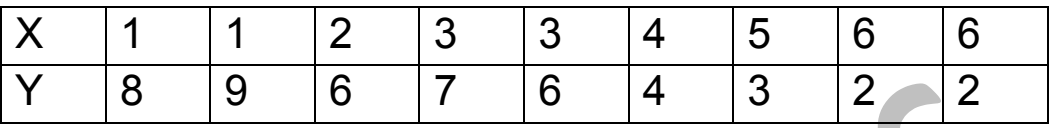

Cópiala en Calc, y si no te gusta verla formada por filas, usa de nuevo **Copiar** y después **Pegado Especial** con la opción de **Trasponer**, para que los datos caigan en columna. Pide después Insertar un gráfico de Dispersión y elige el subtipo de **Líneas suavizadas y puntos**.

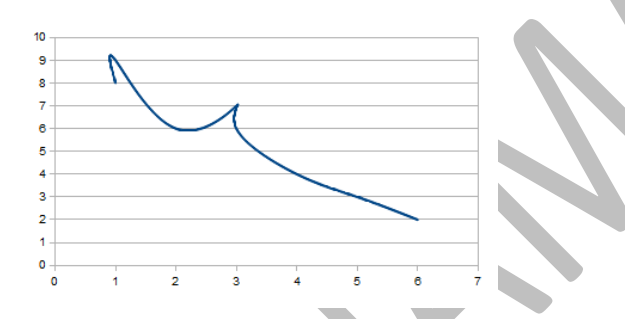

A esta línea le puedes añadir una tendencia, como se puede observar en el siguiente gráfico creado a partir del anterior. En él se ha añadido una línea de tendencia de tipo exponencial, con ecuación y valor de  $R^2$ (Ver Complementos)

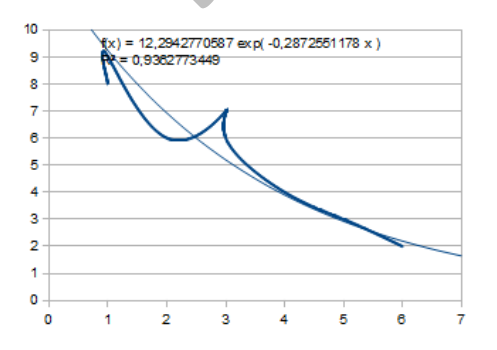

# <span id="page-29-0"></span>OTROS TIPOS DE GRÁFICOS

Los tipos que hemos estudiado son los fundamentales. Calc ofrece otros más especializados. Los más interesantes son

# **De líneas y columnas**

Permiten reunir en un solo gráfico varias series de datos, algunas de las cuales las preferimos presentar como líneas y las otras como columnas. Por ejemplo, las líneas podrían representar objetivos teóricos y las columnas los datos verdaderamente obtenidos.

En esta imagen se podría estar expresando que los distintos datos no se acercan a los valores esperados:

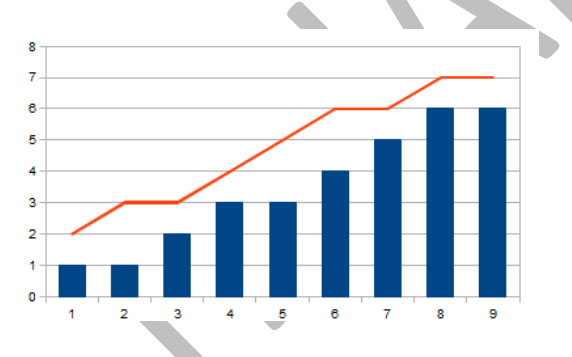

# **De burbujas**

Se usa cuando además de los valores de dos variables XY deseamos introducir una tercera en cada par de las otras dos. Puede ser, por ejemplo, la frecuencia con la que se da ese par. El radio de la burbuja medirá la magnitud de esa tercera variable.

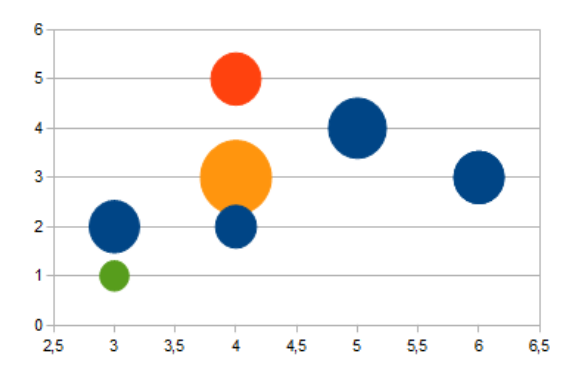

Como ejercicio puedes acceder a varias burbujas (pincha sobre una y cuando tengas seleccionada toda la serie, vuelve a pinchar para seleccionar sólo un valor) y

cambiarles el color.

31

# <span id="page-31-0"></span>COMPLEMENTOS

# <span id="page-31-1"></span>RELLENOS DE COLUMNAS

### **Achura de la columna**

La anchura de columna que aparece de forma automática se puede modificar fijando en un número menor el espacio que queda entre una columna y otra. Para lograrlo haz doble clic sobre el gráfico, mueve el ratón hasta obtener el rótulo de **Serie de datos** y vuelve a pulsar con doble clic. La ventana que se abre tiene muchas pestañas. Has de elegir **Opciones**. Allí tienes la opción de **Configuración** y dentro de él **Espacio** Cuanto mayor sea esa cantidad (el máximo es 600%) más estrecha será la columna.

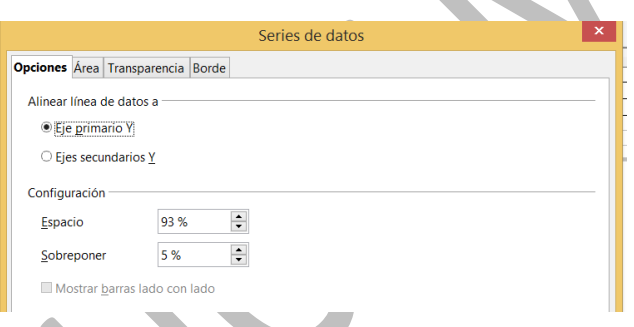

Si lo fijamos en 0% las columnas llegarán a tocarse, y habremos obtenido un Histograma.

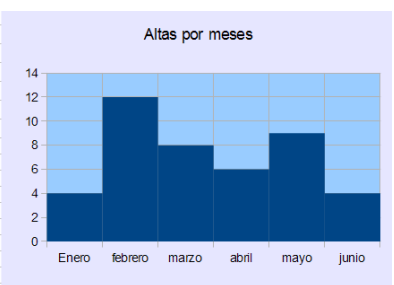

**Contenido del área** 

## **Gradientes**

Siguiendo el procedimiento ya explicado para acceder a las propiedades de la serie de datos, en la pestaña **Área**  puedes elegir otro color para la columna, y en la pestaña **Transparencia** puedes definir, por ejemplo, un gradiente entre grado 0 y grado 50%. Quedaría así:

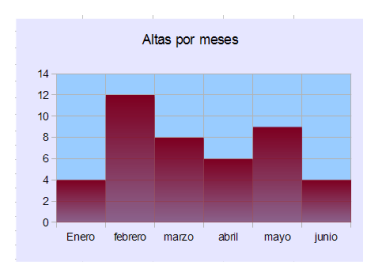

Si en el relleno, en lugar de color, eliges **Gradiente**, puedes concretarlo en un catálogo predeterminado:

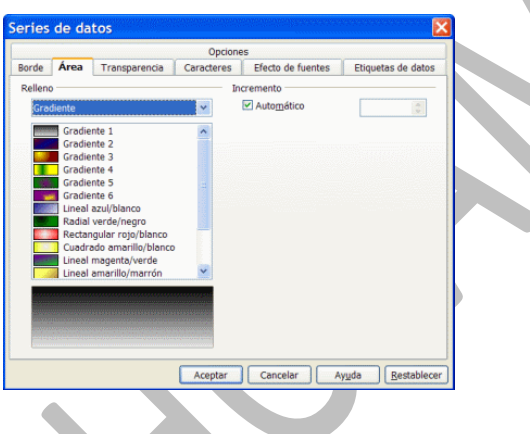

# **Figuras**

Las columnas, en lugar de rectangulares, pueden aparecer, en 3D, como cajas, conos, cilindros o pirámides. Acude para ello a **Tipo de Gráfico** (ya sabes como) y elige **Columnas en 3D**. En esta opción se te ofrecen las cuatro posibilidades.

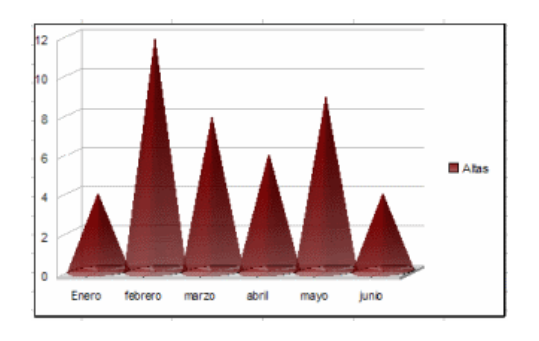

## **Pictogramas**

Los *pictogramas* son gráficos de barras en los que estas se han sustituido por dibujos alusivos al tema que se está tratando. Por ejemplo, si estudiamos producción de petróleo, cada barra puede sustituirse por un barril o una pila de barriles. En OpenOffice.org es muy sencillo crear pictogramas. Sigue estos pasos:

Construye un gráfico de columnas a partir de unos datos.

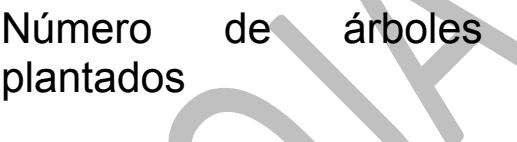

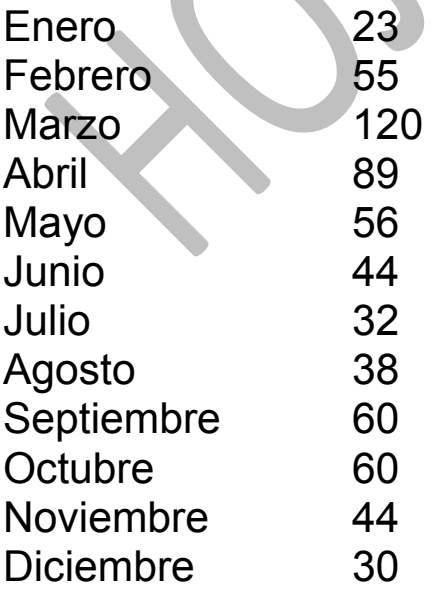

Lo más rápido es que selecciones estos datos en este mismo documento y pidas **Copiar**. Después abres OpenOffice.org Calc, señalas una celda adecuada y pide **Pegar.** De esta forma se pegarán los datos cada uno en una celda.

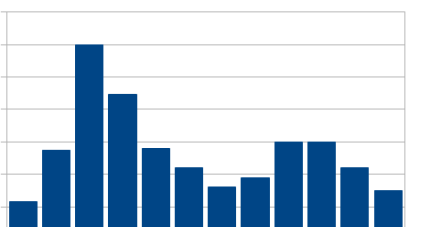

A partir de ellos construye un gráfico de barras verticales que sea más bien ancho, como este:

Ahora hay que dotar a cada barra de un fondo formado por árboles. Esto es lo que se llama un Pictograma. El problema es que la imagen que te interesa quizás no esté en la lista de bitmap disponibles. Por eso debes aprender antes cómo incluir la imagen en la lista

# **Inclusión de una imagen en el catálogo de Bitmaps**

Para convertir las barras en un pictograma, debemos tener archivada previamente la imagen que sustituirá cada barra., por ejemplo, un árbol:

Imagina que tú la tienes en el archivo *arbol.gif*. Para que esta imagen sustituya a las barras deberás hacer lo siguiente:

Abre el programa **OpenOffice Draw** y un archivo nuevo. Sin necesidad de dibujar nada, pulsa el botón Área

Elige la pestaña **Mapa de Bits.** Ábrela y pulsa el botón **Importar**.

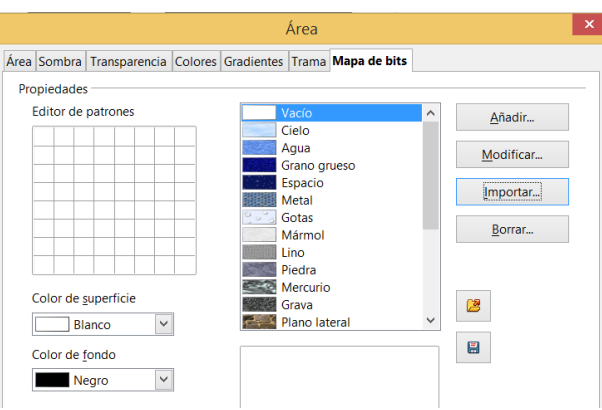

Así abrirás un navegador para buscar tu imagen. Nosotros

buscaremos *arbol.png*. Una vez lo encuentres pulsas sobre el botón **Abrir**. Seguidamente el programa te pide un nombre para el bitmap. Se lo das, y ya se debe incorporar la lista. Compruébalo.

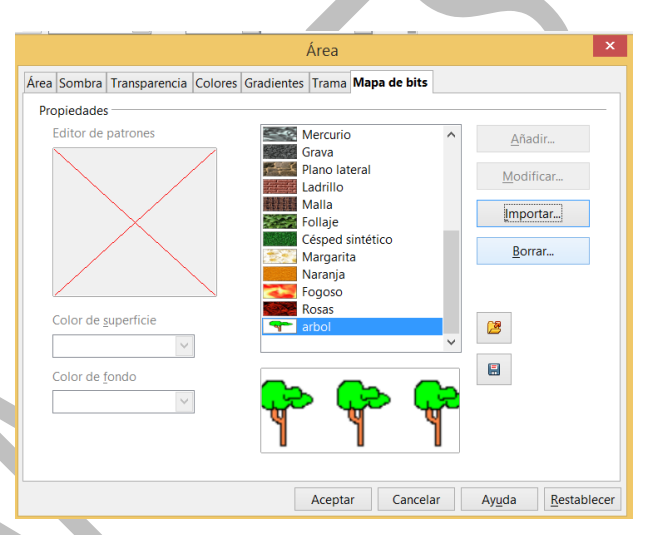

## **Inclusión de la imagen dentro de las barras**

Recorre despacio con el ratón todo el gráfico hasta que veas el rótulo emergente en el que se refiera a *serie..punto...valor*. Haz doble clic y elige la pestaña **Área** 

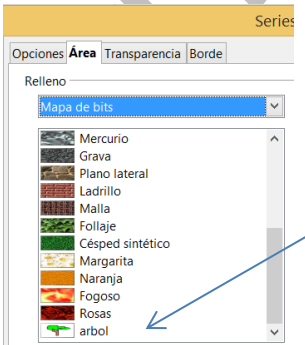

de la ventana que se abre. En la opción de **Relleno** elige **Mapa de bits**. Si la operación anterior la desarrollaste correctamente, aparecerá el árbol (o cualquier otra imagen) en el catálogo de bitmaps (quizás tengas que guardar previamente y después reiniciar OpenOffice Calc).

Las opciones de la derecha te ayudan a encajar el bitmap en las barras, pero no siempre resulta bien y hay que tener paciencia.

El gráfico de barras puede quedar así:

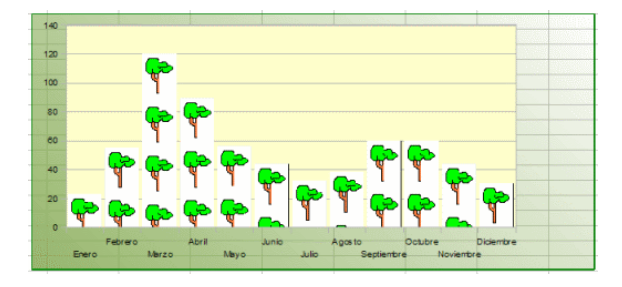

Hemos optado por construir el pictograma mediante Mosaico, que es una de las opciones que aparecieron a la derecha de la ventana de inserción del bitmap. Si se desactiva esta opción y se activa AutoFit, se puede optar por el tamaño relativo y cada columna alojaría a un solo árbol.

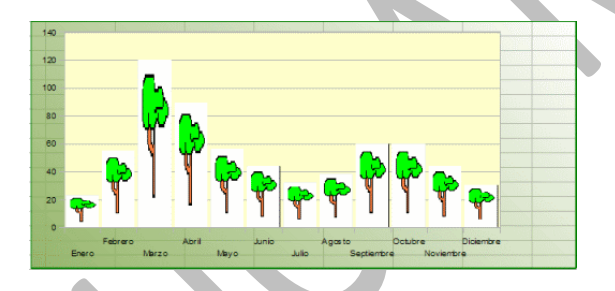

Investiga tú otras posibilidades.

# <span id="page-37-0"></span>LÍNEAS DE TENDENCIA

Los gráficos lineales y de dispersión se suelen aconsejar en fenómenos de tipo científico o dependientes de la magnitud **tiempo**.

Supongamos, por ejemplo, que la siguiente tabla describe el número de horas de uso que permite una batería de un ordenador portátil según transcurren los meses:

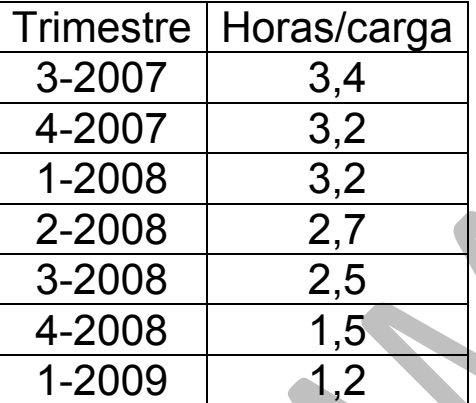

Ya sabes cómo construir un gráfico. Elígelo de tipo lineal.

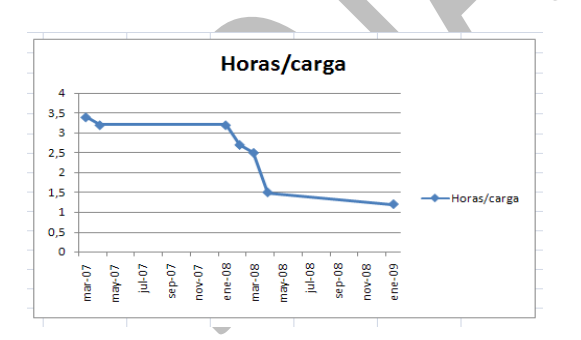

En este tipo de gráficos, y especialmente los que describen una evolución temporal, puede ser interesante dotarlos de una *línea de tendencia*, que oriente sobre qué tipo de función teórica se aproxima

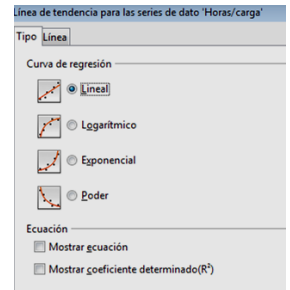

más a los datos reales. El caso del ejemplo no parece

pertenecer a un tipo concreto, como exponencial, potencial, logarítmica, etc. En estos casos es preferible ir probando y elegir la que presente un coeficiente  $R^2$  más alto (coeficiente de determinación que mide en cierta forma el ajuste de la función teórica con los datos). El procedimiento es el siguiente:

Selecciona la serie de gráficos y usa el botón derecho para elegir **Agregar línea de tendencia…**

Activa las casillas **Mostrar ecuación** y **Mostrar coeficiente determinado R<sup>2</sup> .** Ve eligiendo uno a uno los tipos de línea de tendencia, teniendo a la vista el gráfico, y lee los valores de  $R^2$ .

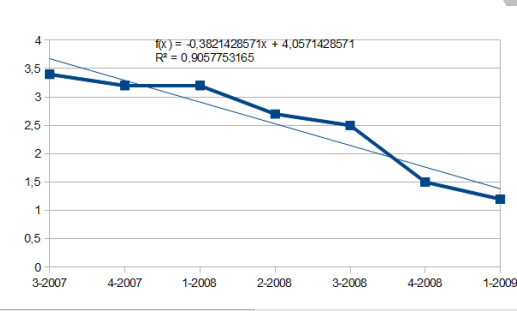

Parece ser el tipo "*Lineal*" el que da mejor ajuste, 0,9057. La marcamos y se agregará la línea.

Si deseas borrarla, deberás acudir, con el gráfico

seleccionado al mismo formato de la serie de datos y elegir **Eliminar Línea de tendencia**.

## <span id="page-38-0"></span>ELECCIÓN DE UN GRÁFICO

No todos los tipos de gráficos son adecuados para un conjunto concreto de datos. Algunos de ellos sólo valen para un fin, y otros se adaptan a varias clases de datos. Para tomar la decisión de cuál usar debemos tener en cuenta, por un lado, el **tipo de medida** usada y, por otro, las **características del conjunto de datos**: si son series temporales o no, si interviene una o varias -variables.

Resumimos los criterios en dos tablas de decisión:

Si lo que deseamos es reflejar el tipo de medida que estamos usando, elegiremos el tipo de gráfico según esta tabla

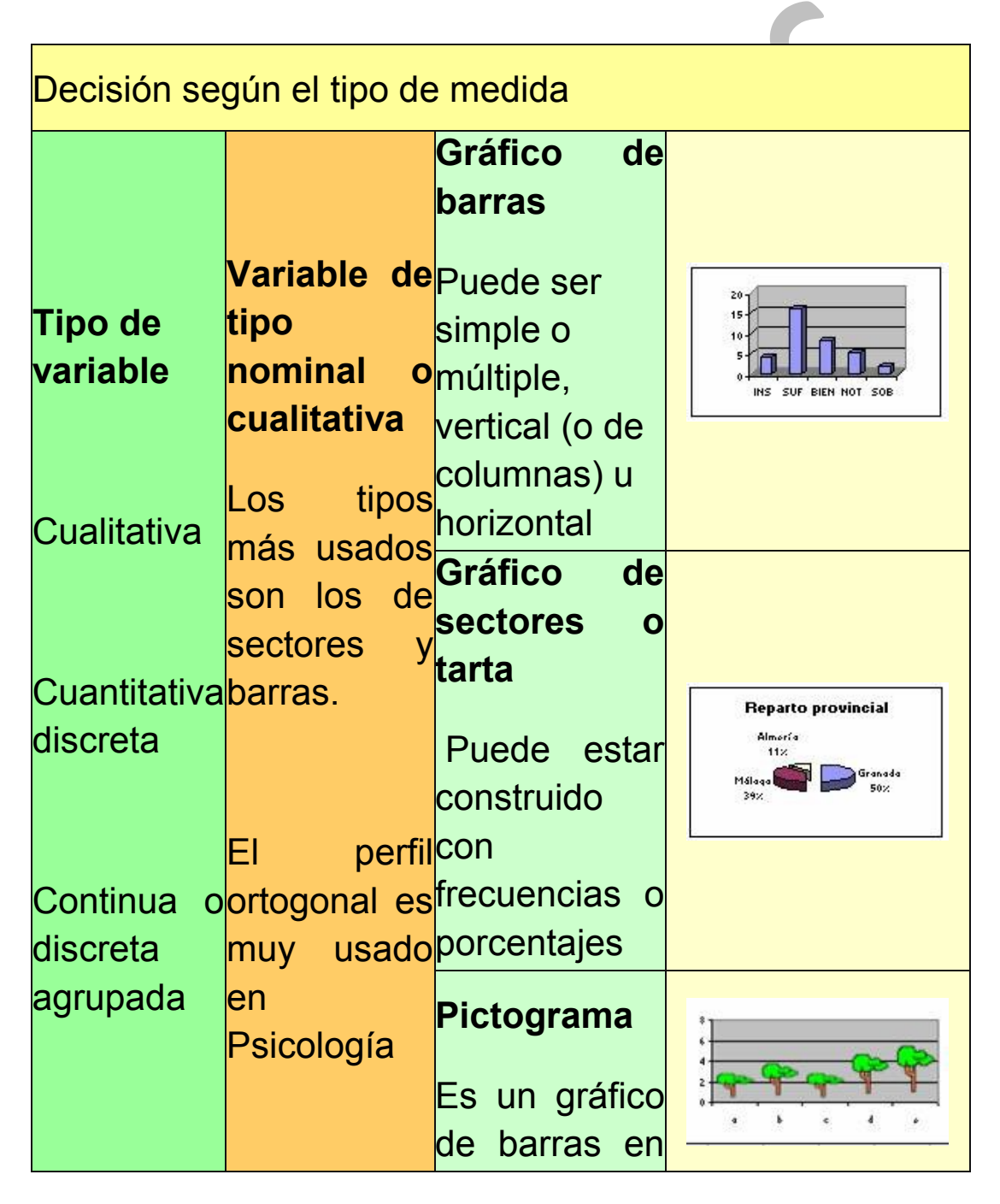

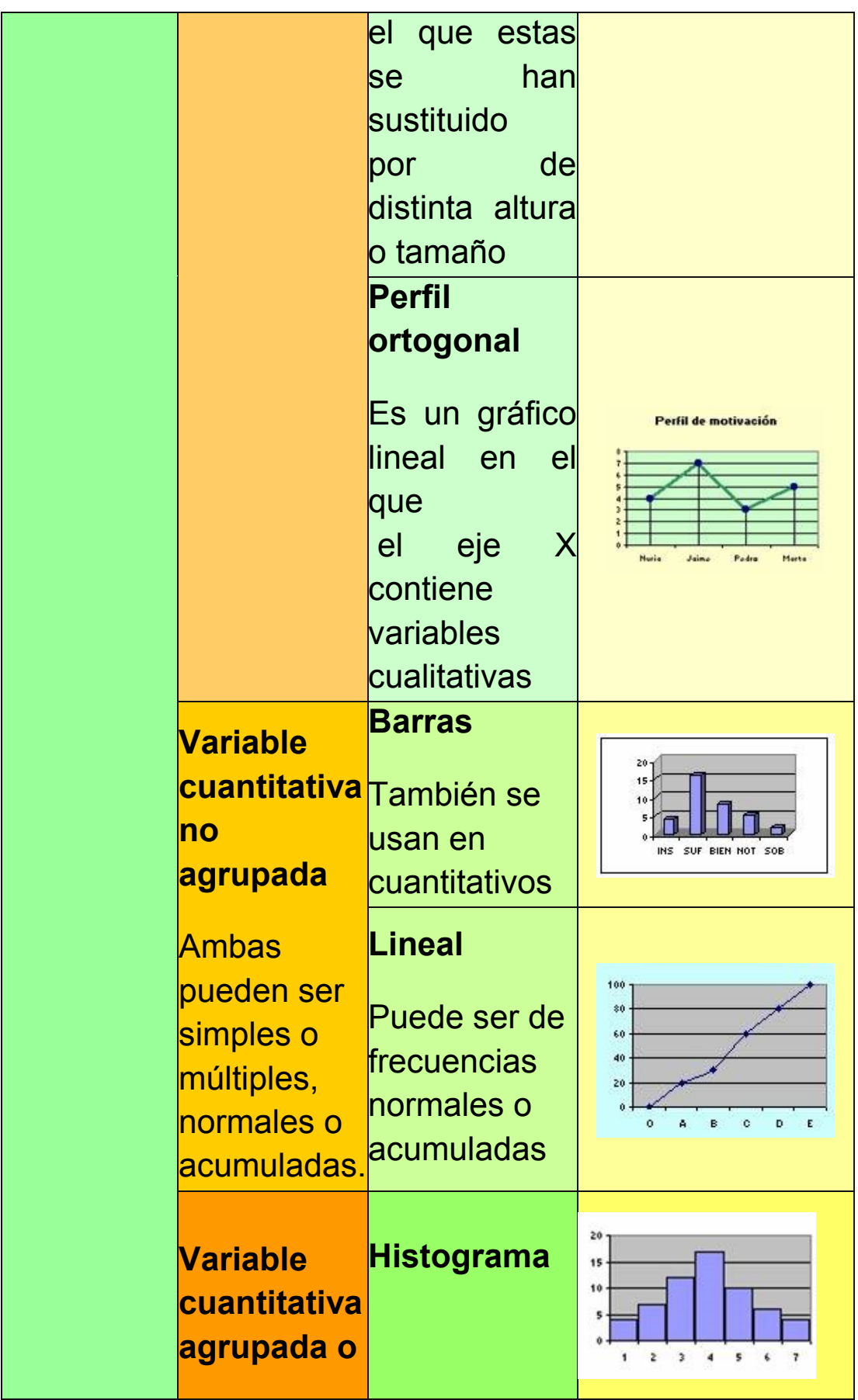

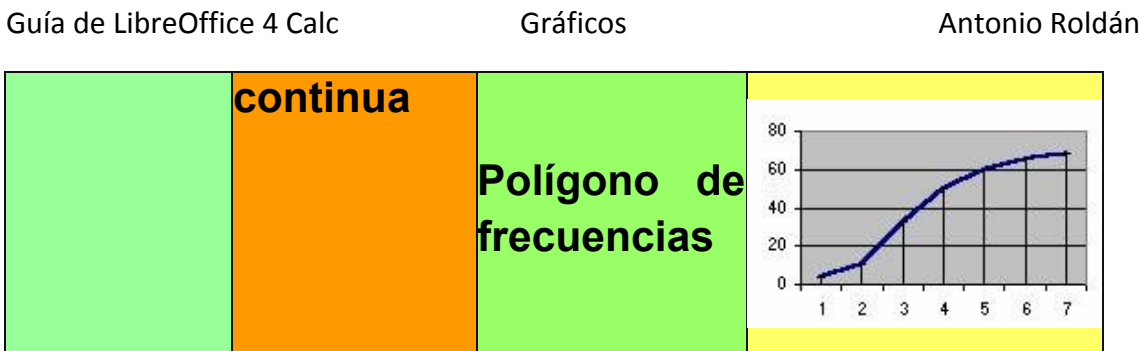

Si nos interesa reflejar la estructura de las tablas de datos, respetando, evidentemente, los criterios de la tabla anterior, decidiremos según los criterios contenidos en la siguiente tabla

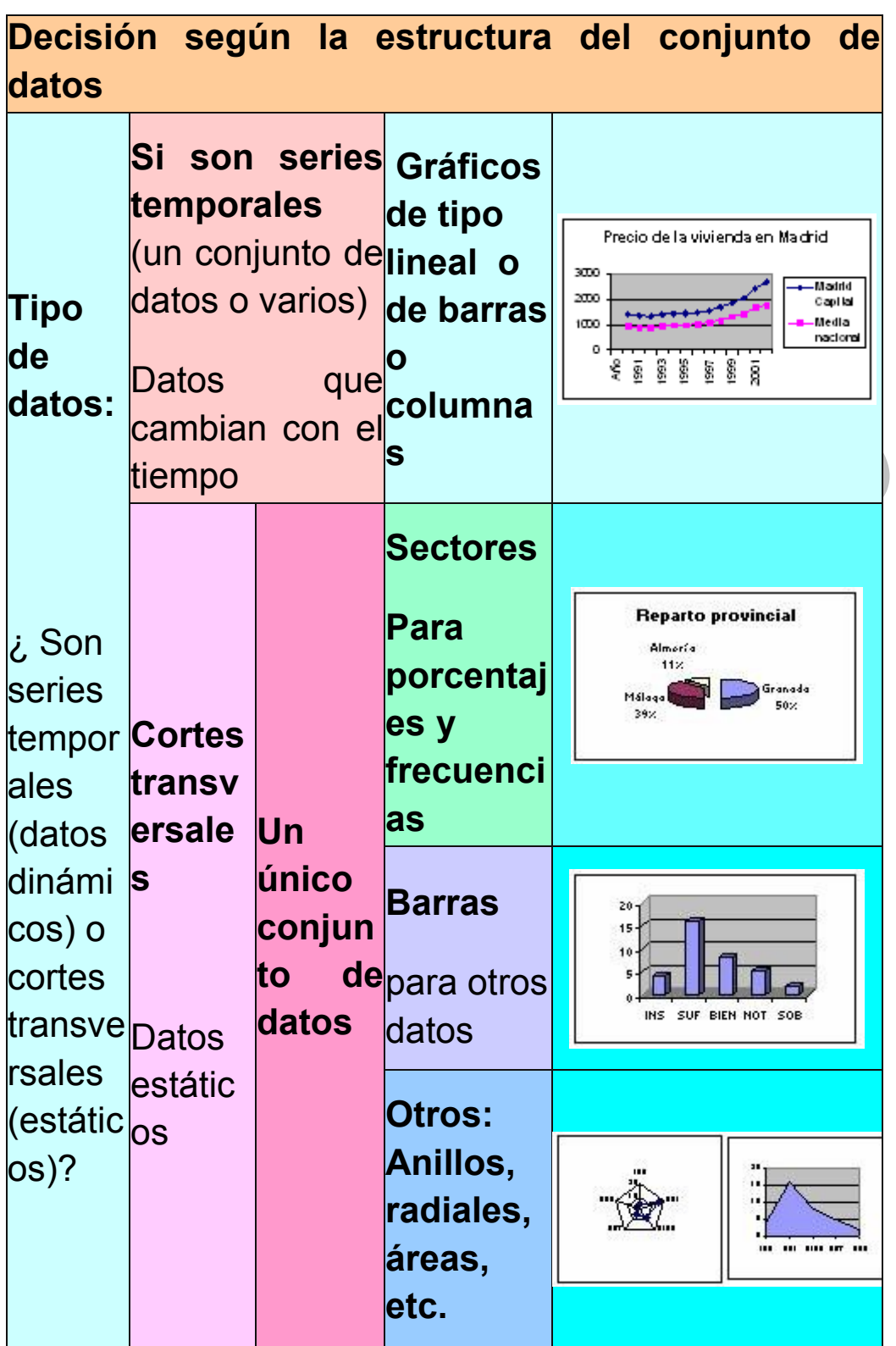

Guía de LibreOffice 4 Calc **Gráficos** Gráficos **Antonio Roldán No empareja dos** 10 **Dos o Barras, más**  imero **columna** n **conjun s, tos de radiales, datos etc. estátic Empareja os** 10 **dos**  $\overline{8}$ **Nube de**   $\mathfrak o$ 5 10 **puntos**

También te puede ayudar verlo en forma de árbol de decisión:

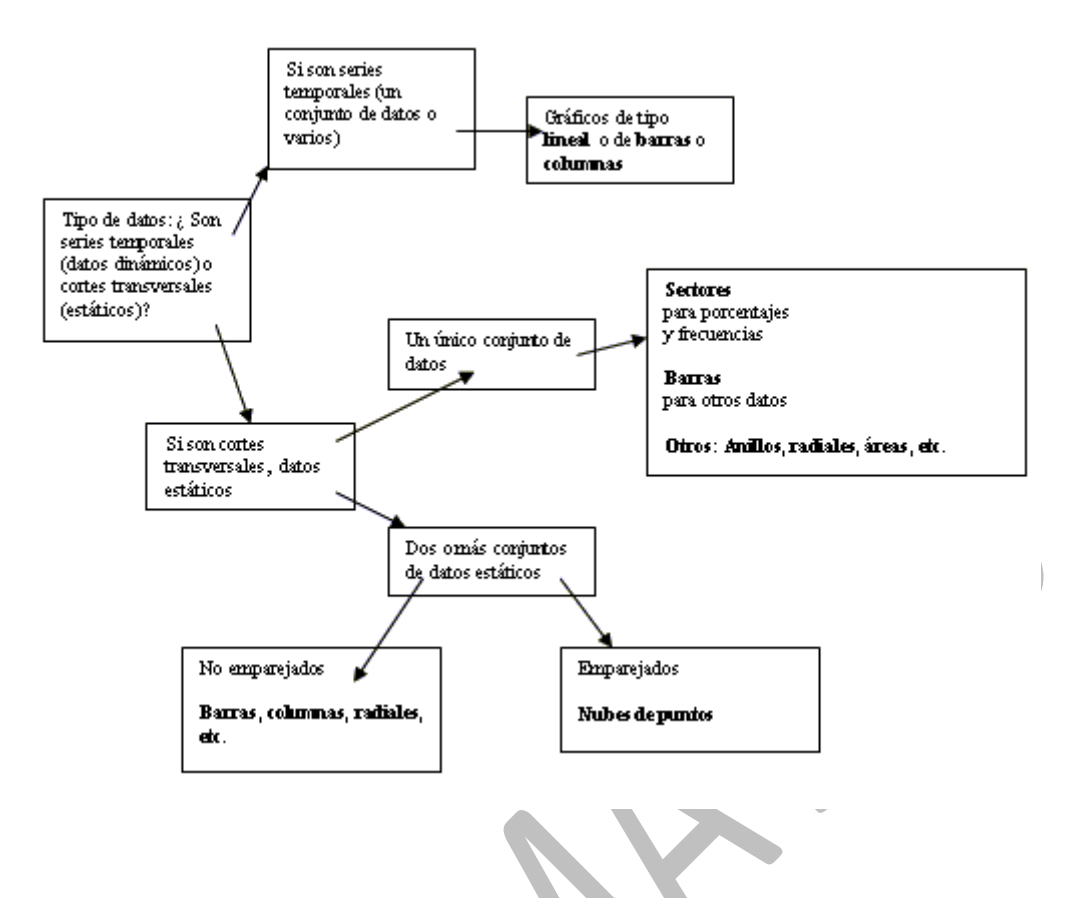

<span id="page-44-0"></span>CONSEJOS PARA LA ELABORACIÓN DE UN GRÁFICO

## **Consejos para la construcción de una buena representación gráfica**

1) Se suele situar

- en el eje de abscisas los valores o puntuaciones de la variable, crecientes de izquierda a derecha.
- en el de ordenadas las frecuencias, sean estas absolutas, relativas, absolutas acumuladas o relativas acumuladas.

De esta forma las barras o las líneas siguen una dirección vertical, pero en muchas ocasiones se presentan en sentido horizontal.

2) Si los valores mínimos de ambos ejes son muy altos, es usual hacer unos cortes en los ejes. En Calc se cambian el máximo y el mínimo. Si no existe ese problema, siempre es preferible que aparezca el cero.

3) Se debe incorporar al gráfico la información necesaria para su correcta comprensión. Si no es posible incluirla en la zona de datos, se situará fuera de ella, en el texto o las celdas adyacentes.

4) Cuando se desea representar conjuntamente dos muestras de naturaleza y número muy distintas, es muy útil usar frecuencias relativas o porcentajes.

5) No son convenientes los rótulos muy extensos. Es preferible el uso de abreviaturas.

6) No se deben usar gráficos de áreas en estudios sencillos, pues pueden interpretarse mal.

7) En gráficos de porcentajes debe verse con claridad el nivel 100.

8) Las líneas del gráfico se deben destacar bien de las de rayado. Si es necesario, se cambia su grosor.

9) Si el gráfico no contiene datos numéricos, se debe acompañar de una tabla que contenga dichos datos.